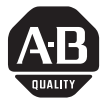

## **Synchronized Axes Control Module**

(Catalog Number 1746-QS)

Use this abbreviated procedure for getting the 1746-QS module into operation. The following software and documentation are available for download from our website:

- User Manual for the Synchronized Axes Control Module, publication 1746-6.19
- Hydraulic Configurator Software to set up, tune, and troubleshoot axis movement
- Ladder Logic File of example logic to sequence module operation to the machine

Chapter references in this procedure refer to the user manual, publication 1746-6.19.

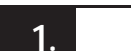

## **1. System Requirements for the Synchronized Axes Control System Chapter 1**

In addition to the 1746-QS module, you must have (or purchase) the following:

- PC with 4 MByte of available disk space Interface Module (terminal blk) (1492-AIFMQS)\*
- 
- Windows '95™ operating system Interface Module cable (1492-ACABLExxxQS)\*
- SLC 5/03 processor (or later) with M0/M1 files Interface cable: PC to QS (1747-CP3)
- Comm. Interface (1784-KTX) if using SLC 5/04 RSLogix500 Ladder Logic Software
- \* Required for CE Certification. Otherwise, recommended for wiring convenience.

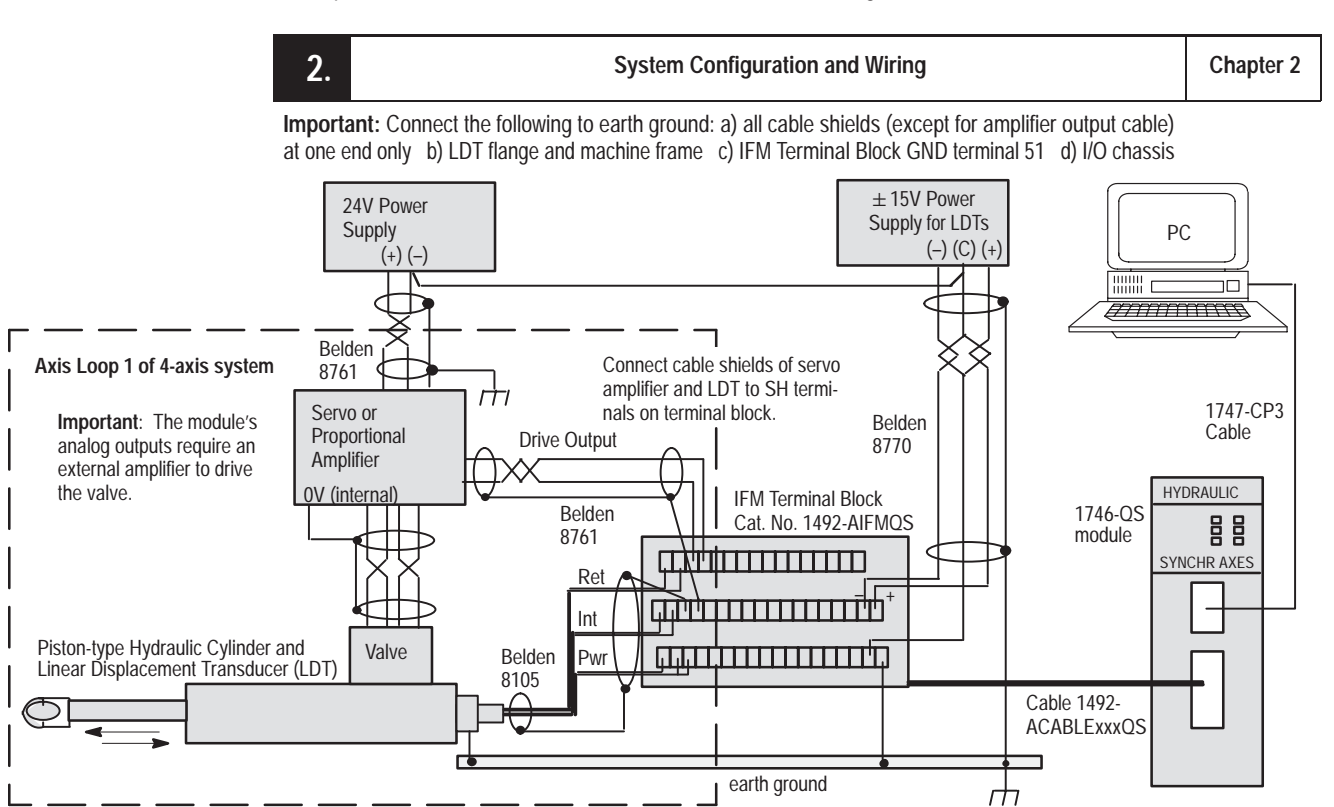

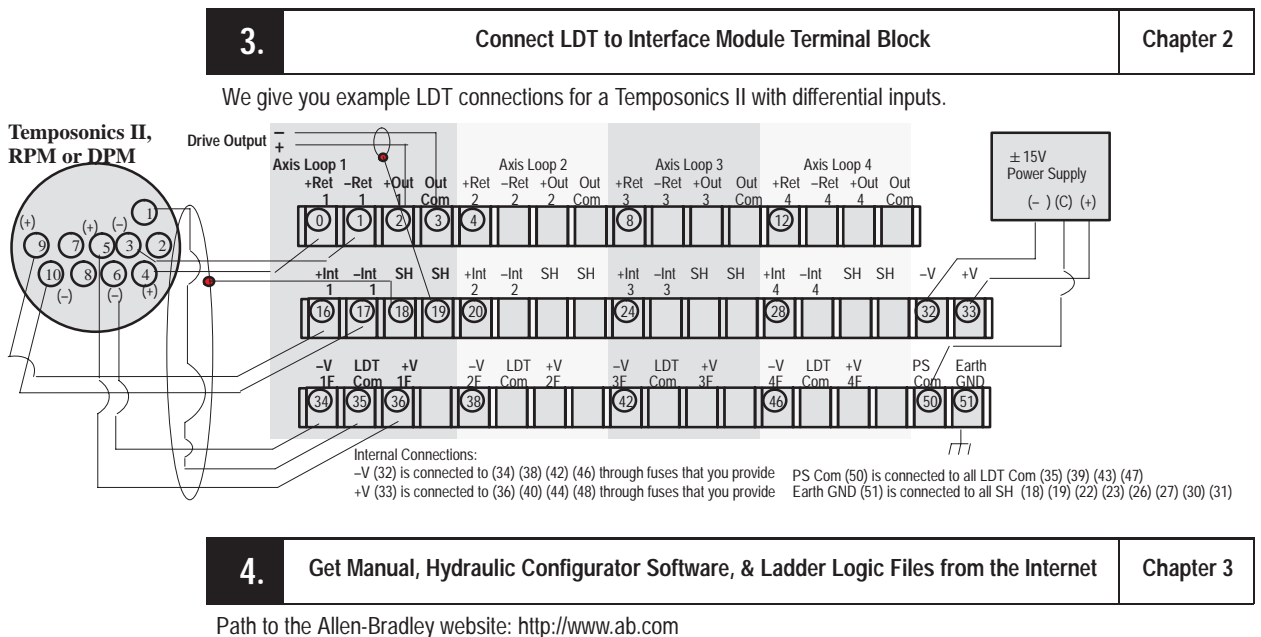

**extension to manual:** /manuals (Application Systems Library, publication 1746-6.19)

**extension to Hydraulic Configurator and ladder logic**: /mem/appsys/prodinfo/applac/appla/qssw/index.html Download manual, Hydraulic Configurator, and ladder logic to separate subdirectories in your hard drive.

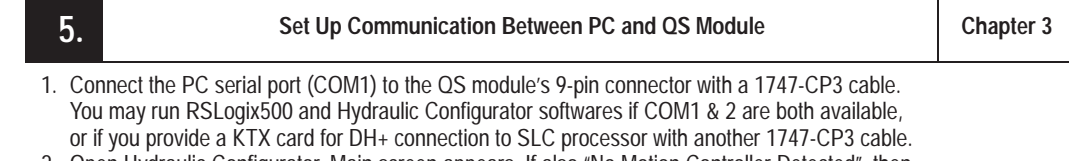

- 2. Open Hydraulic Configurator. Main screen appears. If also "No Motion Controller Detected", then
- check the 1747-CP3 cable connection between PC and QS module, and/or go to step 3. 3. Set Hydraulic Configurator COM port to match your PC. To do this, pull Monitor Options from

Tools in the ToolBar. In the window, enter the COM port number you used in step 1. You can run Hydraulic Configurator offline to access help screens, and view stored data and axis plots.

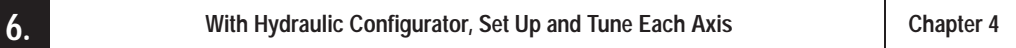

- 
- 1. Enter the type of LDT in the Configuration word.<br>2. Determine the Offset and Scale Parameters and Determine the Offset and Scale Parameters and the Extend and Retract Limits in open-loop mode.
- 3. Determine the value of the Dead Band Eliminator.
- Tune each axis in closed-loop mode, independent of ladder logic.
- 5. Save configuration parameters for each axis in SLC memory.

**7. Create Ladder Logic to Run Your Application Chapter 5**

We provide sample ladder programs to illustrate preferred methods of using the module.

You may download them from our website and use them as a base for creating your own logic (step 3).

1. Configure I/O for SLC processor: module slot number, ID = 13627, advance config M0 = M1 = 64.

- 2. If using our logic, modify rungs and addresses to match your system.
- 3. Integrate synchronized axes movement with ladder logic using status bits and command words.

**Rockwell Automation Allen-Bradley** 

Allen-Bradley, a Rockwell Automation Business, has been helping its customers improve productivity and quality for more than 90 years. We design, manufacture and support a broad range of automation products worldwide. They include logic processors, power and motion control devices, operator interfaces, sensors and a variety of software. Rockwell is one of the world's leading technology companies.

## Worldwide representation

Allen-Bradley Headquarters, 1201 South Second Street, Milwaukee, WI 53204 USA, Tel: (1) 414 382-2000 Fax: (1) 414 382-4444